14 March 2012

## **CFX-750 Firmware 2.00: Converting to EXT File System**

Firmware version 2.00 for the Trimble® CFX-750™ display introduces the new, optional, EXT file system for internal storage, which increases the number of prescriptions that you can import from 21 to 170. Keep in mind that prescriptions take up space that would otherwise be used for field data, so if you want to import a large number of prescriptions, they should each be relatively small; the combined space used by the three files should in general be 50 KB or less.

The default behavior of the CFX-750 firmware is to continue using the existing (LGC) file system: Once you upgrade to version 2.00 firmware, you must do the following to convert to the EXT file system.

## **Before you begin**

Make sure that you have the following on hand:

- A USB drive with plenty of available space; it should not contain any files other than language packs
- CFX-750 version 2.00 language packs (as needed), in the root of the USB drive
- Previously entered Service or RTX passcodes

## **Converting to the EXT file system**

- 1. Make sure that the CFX-750 2.00 firmware is installed, and that the current file system is LGC. Go to *Settings* / *System* / *Status* / *System Status*.
	- The version should be 2.00.xxx.x-[8.00], or later
	- The file system should show as LGC (64/64)

If the version is earlier than 2.00, you must first upgrade to version 2.00 and then return to this process.

If the file system shows EXT (512/256), your CFX-750 firmware is already converted and there is no need to do anything further.

- 2. All data and settings will be erased in the next step, so insert the USB drive and then export all of the following to USB:
	- Field Data (export all clients to the USB drive)
	- Configurations on internal storage (you must to load each one and then it save to the USB drive)
- 3. Power down the display and then remove the USB drive.
- 4. Power up the display and keep your fingers over—but not yet pressing—the three buttons on the back.
- 5. Once you see the first (boot) progress bar reach approximately 75%, press and hold all three buttons on the back. Keep holding them down while the second (system initialization) progress bar appears.

**This document is for informational purposes only and is not a legally binding agreement or offer. Trimble makes no warranties and assumes no obligations or liabilities hereunder.**

**Trimble Navigation Limited, AGRICULTURE Business Area, 10355 Westmoor Drive, Suite #100, Westminster, CO 80021, USA**

© 2012, Trimble Navigation Limited. All rights reserved. Trimble and the Globe & Triangle logo are trademarks of Trimble Navigation Limited, registered in the United States and in other countries. CFX-750 is a trademark of Trimble Navigation Limited. All other trademarks are the property of their respective owners.

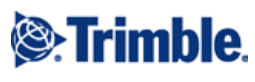

6. Once the second progress bar reaches approximately 30% and then drops back to 0%, release the buttons.

If you do not see the second progress bar but instead see a block of five light bar LEDs slowly moving back and forth, disconnect power for a few moments, return to step 4, and try again—this time wait a little longer to press and hold the buttons.

The new EXT file system is now being formatted. It will take about 10 minutes for the progress bar to slowly reach 100%.

- 7. Once formatting is complete, CFX-750 display will finish initialization and immediately show the touch screen calibration. If you do not see the touch screen calibration, skip to step 11.
- 8. Use the stylus or a retracted ball point pen to very accurately tap the center of each target shown (a total of 8 times).
- 9. With the touch screen calibrated, proceed through any messages and the Welcome Wizard.
- 10. To check if the EXT file system is now active, navigate to *Settings* / *System* / *Status* / *System Status*.

If you still see *LGC*, return to step 3 and try again: Pay close attention to the timing and make sure that you hold down all three buttons.

- 11. Insert the USB drive and wait a few moments.
- 12. If you placed any language packs in the root of the USB drive, the Language Pack Installation Wizard appears. Proceed through the wizard.
- 13. Import the following from the USB drive:
	- Field Data (import all clients from the USB drive)
	- Configurations (need to load each one from the USB drive and then save to internal storage)
- 14. Re-enter passcodes that were in place prior to conversion. The display will reboot after each passcode is accepted.

The conversion process is now complete. The CFX-750 display can now store many more prescriptions on internal storage.